# *AIMCAM PRO*

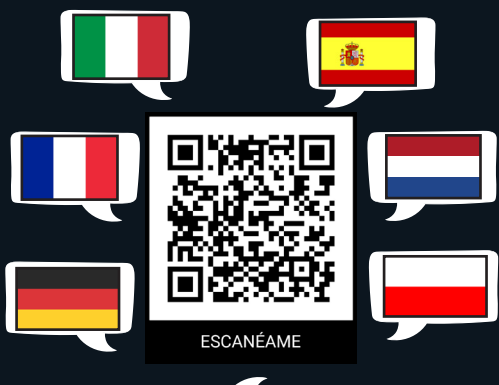

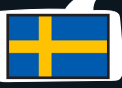

# *MANUAL DE INSTRUCCIONES Para los modelos Pro2i y Pro3k*

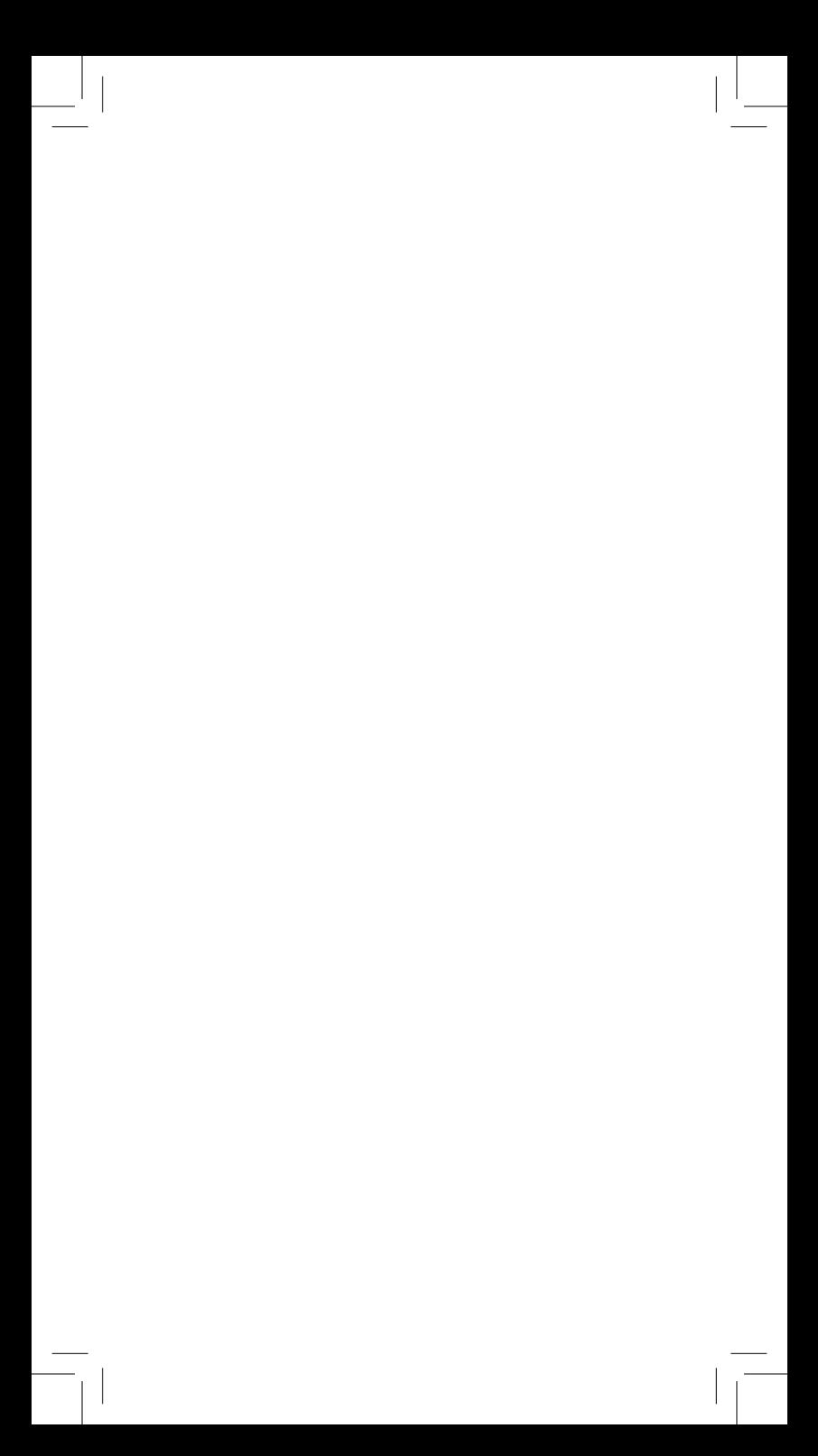

*LE AGRADECEMOS* que haya adquirido las gafas AimCam con cámara de línea de observación. Antes de utilizar su AimCam, lea atentamente todas las instrucciones y los avisos sobre seguridad que se incluyen en este manual.

# *ÍNDICE*

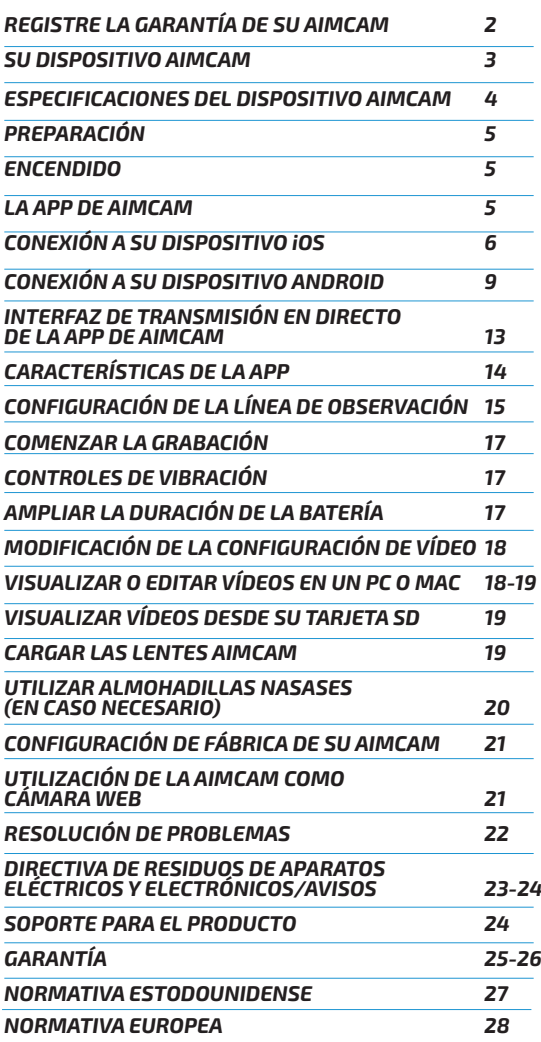

# *REGISTRE LA GARANTÍA DE SU AIMCAM*

Puede encontrar su tarjeta de garantía en el embalaje de su AimCam.

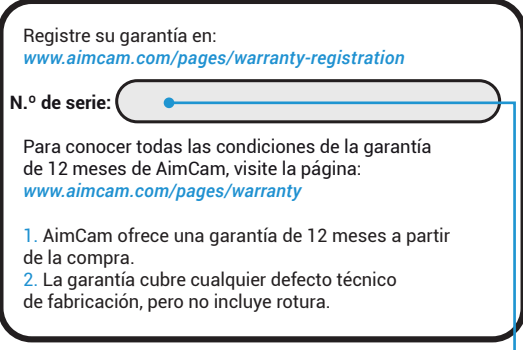

Cuando la encuentre, utilice su *número de serie* exclusivo y regístrela en:

### www.aimcam.com/pages/warranty-registration

Para conocer todas las condiciones de la garantía de 12 meses de AimCam, consulte las páginas 26 y 27 de este manual o visite la página:

www.aimcam.com/pages/warranty

# *SU DISPOSITIVO AIMCAM*

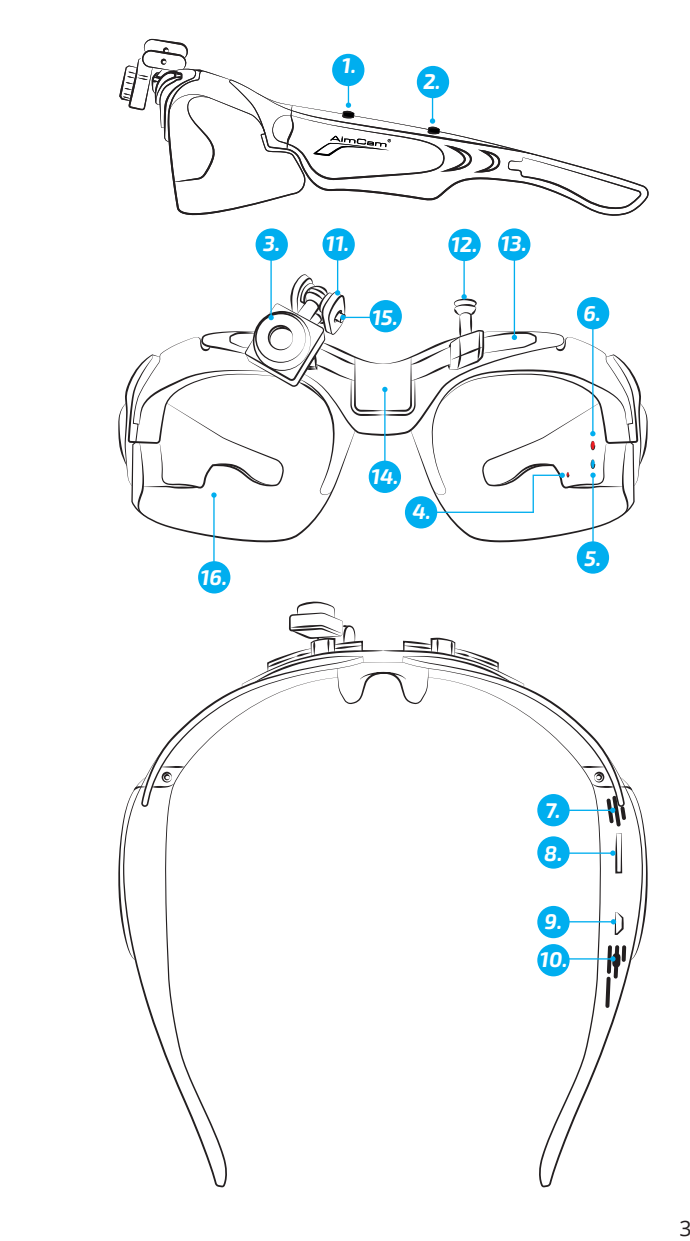

- 1. Botón de encendido/grabación<br>2. Botón Wifi/Foto
- 2. Botón Wifi/Foto<br>3. Cámara ajustab
- 
- 3. Cámara ajustable<br>4. Indicador LED de 4. Indicador LED de carga<br>5. Indicador LED de Wifi (A
- 5. Indicador LED de Wifi (Azul)
- 6. Indicador LED de standby/grabación (Rojo)
- 7. Micrófono<br>8. Ranura pai
- Ranura para tarjeta SD Micro
- 9. Puerto USB
- 10. Botón de reinicio
- 11. Brazos giratorios de metal
- 12. Soporte(s) de la cámara
- 13. Raíl
- 14. Soporte central (Solo el modelo Pro3k)
- 15. Tornillo Allen M2
- 16. Lentes resistentes a impactos

### *ESPECIFICACIONES DEL DISPOSITIVO AIMCAM*

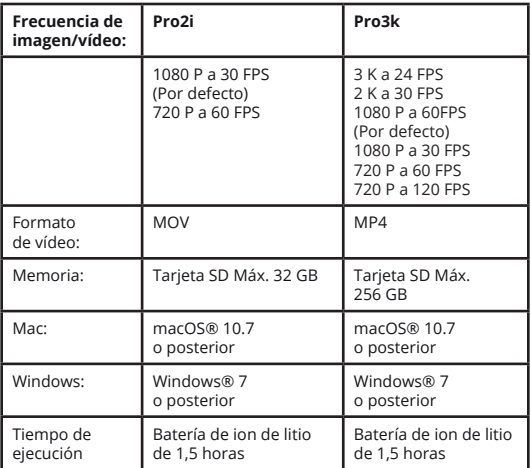

# *PREPARACIÓN*

Inserte una tarjeta Micro SD compatible (máximo 32 GB para el modelo Pro2i y máximo 256 MB para el modelo Pro3k) en la ranura para tarjetas Micro SD (8). Cerciórese de que el dispositivo AimCam está apagado siempre que inserte o retire la tarjeta Micro SD. Se recomienda utilizar tarjetas Micro SD de Clase 10, como mínimo, o superior.

AimCam contiene una batería integrada recargable de ion de litio. La batería de ion de litio se suministra parcialmente cargada. Para cargar la batería, utilice el cable USB que se suministra. Conecte el cable USB a las gafas AimCam en la ranura (9) y conecte el otro extremo del cable a un dispositivo de carga compatible como puede ser un cargador de teléfono móvil, un ordenador, un grupo de baterías o cualquier dispositivo que sea capaz de suministrar una carga de hasta 5 v. El indicador LED de carga de color rojo (4) permanecerá iluminado durante el proceso de carga. Cuando la batería esté completamente cargada, el indicador de carga se apagará de forma automática. AimCam se cargará por completo transcurridas unas 2 horas.

### *ENCENDIDO*

Para encender sus gafas AimCam, presione el botón de encendido/grabación (1); el indicador LED de la cámara (6) se iluminará de forma automática en color rojo para indicar que su AimCam está encendido y en modo standby. Para apagar el dispositivo, presione el botón de encendido/grabación (1) durante 3 segundos o hasta que el indicador LED de la cámara (6) se apague.

### *LA APP DE AIMCAM*

Su AimCam es compatible con la APP de AimCam, que está disponible para dispositivos iOS y Android. La APP de AimCam puede utilizarse para calibrar su cámara, para visualizar la transmisión en directo desde la cámara, para descargar datos, para compartir vídeos a través de las redes sociales, y para muchas cosas más. Para recibir soporte sobre el uso de la APP de AimCam, visite www.aimcam.com/pages/aimcam-app

Para descargar la última versión de la APP de AimCam, busque "AimCam" en la App Store de su dispositivo móvil.

# *CONECTAR SU AIMCAM A SU DISPOSITIVO MÓVIL (WIFI, NO BLUETOOTH)*

### *iOS:*

Una vez que haya instalado la App de AimCam en su dispositivo móvil iOS, podrá conectarlo al transmisor wifi integrado de AimCam.

1. Asegúrese de que su AimCam está encendida y en modo standby.

Al pulsar el botón frontal (1) se encenderá la luz LED roja (sin parpadear).

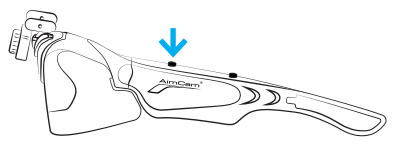

2. Ahora active wifi en su AimCam. Para ello, pulse y mantenga pulsado el botón de encendido (2) durante 2 o 3 segundos. Al encender el botón wifi se iluminará el indicador LED azul de wifi (5).

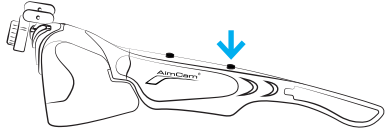

3. Ahora vaya a la página de ajustes de su dispositivo iOS.

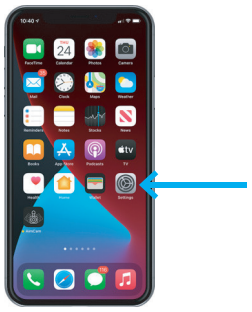

4. Seleccione su red wifi.

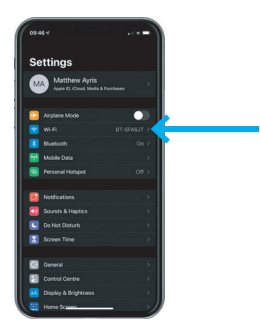

5. Elija su AimCam como conexión wifi e introduzca la contraseña por defecto *12345678* y después seleccione acceder.

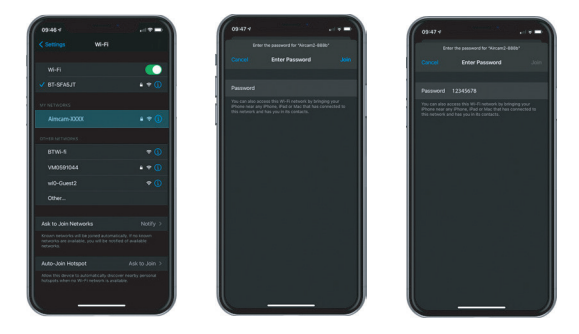

6. Su AimCam se conectará entonces a su dispositivo iOS. La conexión wifi se muestra con un tic al lado del nombre AimCam.

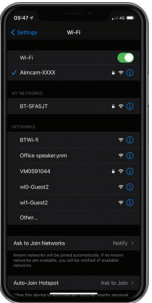

*Nota:* Conectar su AimCam a su dispositivo iOS es un proceso similar al que se sigue para conectarse en el hogar a un rúter inalámbrico.

7. Ahora que su AimCam está conectada a su dispositivo iOS puede transmitir en directo desde la APP de AimCam. Abra la App de AimCam y se mostrará su conexión wifi actual en el apartado *«CONEXIÓN WIFI ACTUAL».* Mostrará la AimCam que acaba de conectar en la sección de ajustes de su dispositivo. Si aparece otra cosa distinta al nombre de dispositivo AimCam, no se conectará a la transmisión en directo, por lo que debería volver a conectar su AimCam tal como se indica en los pasos 1 a 6.

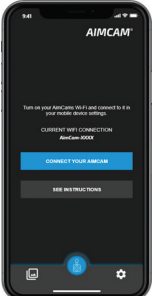

8. Para iniciar la transmisión en directo pulse el botón «Conecte su AimCam». Si tiene problemas de conexión, consulte las instrucciones de la APP.

### *CONECTAR SU AIMCAM A SU DISPOSITIVO MÓVIL (WIFI, NO BLUETOOTH)*

### *ANDROID:*

Una vez que haya instalado la App AimCam en su dispositivo móvil Android, podrá conectar ya su AimCam a su dispositivo móvil Android mediante wifi.

1. Asegúrese de que su AimCam está encendida y en modo standby (LED rojo encendido, sin parpadear).

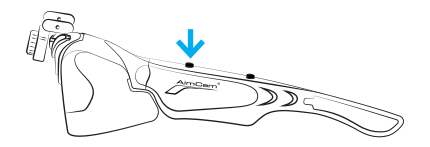

2. Ahora puede activar wifi en su AimCam. Para ello, pulse y mantenga pulsado el botón de encendido (2) durante 2 o 3 segundos. Al encender el botón wifi se iluminará el indicador LED azul de wifi (5).

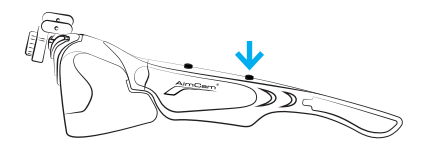

3. Ahora puede ir a la sección de ajustes de su dispositivo Android (no en la APP AimCam).

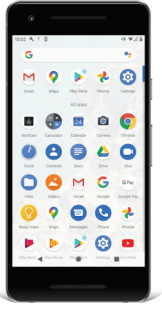

4. Seleccione su red wifi.

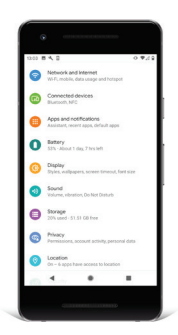

5. Elija su AimCam como conexión wifi e introduzca la contraseña por defecto *12345678* y después seleccione conectar.

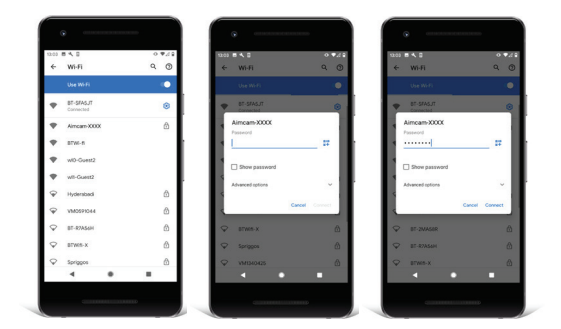

*Nota:* Conectar su AimCam a su dispositivo Android es un proceso similar al que se sigue para conectarse en el hogar a un rúter inalámbrico.

6. Su AimCam se conectará por wifi.

*Nota:* Algunos dispositivos Android emitirán el siguiente aviso: *«AimCam no tiene acceso a internet».* Ello es absolutamente normal y significa que la conexión wifi establecida con su AimCam no ofrece acceso a internet para navegar en la red.

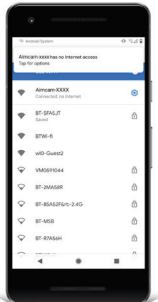

7. Con algunos dispositivos Android será necesario ir al botón *«pulsar para ver más opciones»* que aparece debajo del texto *«AimCam no tiene acceso a internet»* y seleccione *«Sí»* para mantener la conexión.

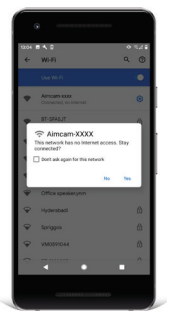

*Nota:* Si tiene problemas de conexión, intente desconectar los datos de su móvil mientras está conectado al wifi de su AimCam. Dado que AimCam no proporciona acceso a internet, algunos dispositivos Android recurren por defecto a los datos móviles (que sí tienen acceso a Internet), lo que puede causar problemas de conexión entre su dispositivo Android y AimCam.

8. Ahora que su AimCam está conectada a su dispositivo Android puede transmitir en directo desde la APP de AimCam. Abra la App de AimCam y se mostrará su conexión wifi actual en el apartado *«CONEXIÓN WIFI ACTUAL».* Mostrará la AimCam que acaba de conectar en la sección de ajustes de su dispositivo. Si aparece otra cosa distinta al nombre de dispositivo AimCam, no se conectará a la transmisión en directo, por lo que debería volver a conectar su AimCam tal como se indica en los pasos 1 a 7.

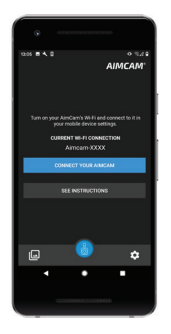

8. Para iniciar la transmisión en directo pulse el botón «Conecte su AimCam».

# *INTERFAZ DE LA APP AIMCAM*

Cuando esté conectado a su transmisión en directo, puede controlar su AimCam a través del interfaz.

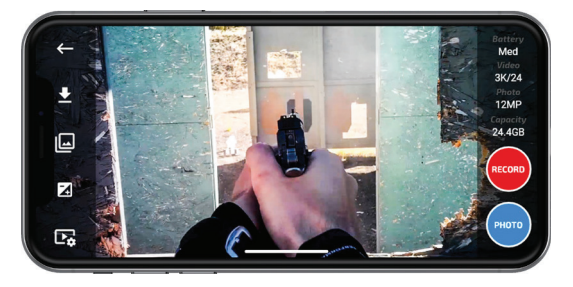

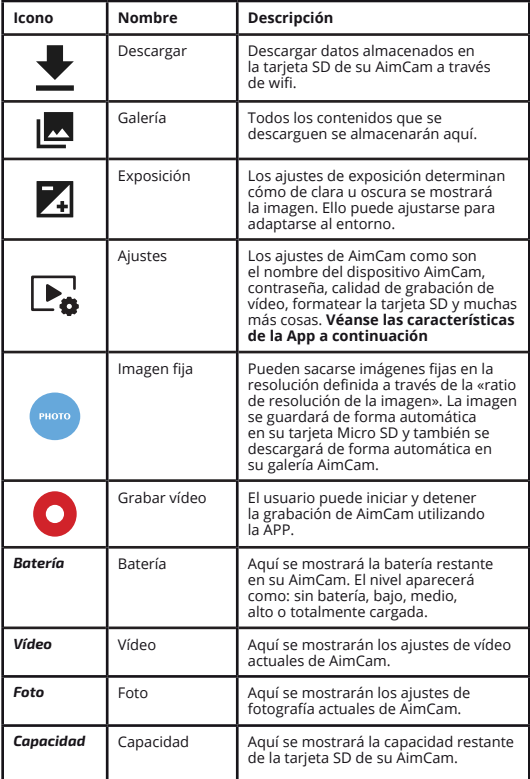

AimCam. Abra la App de AimCam y se mostrará su conexión

## *CARACTERÍSTICAS DE LA APP*

**Establecer retícula :** seleccione en la app la opción de mostrar retícula en la pantalla para ayudarle a establecer su punto de observación o a la hora de practicar sin munición. Estas retículas **no se graban** en su imagen de observación.

**Afinar puntería:** seleccione en la App incrustar una mira de retícula roja o un punto rojo en la pantalla. Esta función de afinación de puntería **se graba en su imagen de observación** como punto de referencia para apuntar durante la reproducción cuando se entrena o en una situación de fuego real.

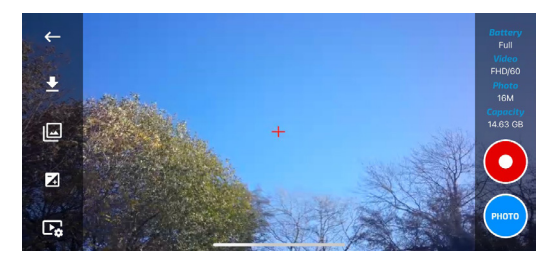

**Modo espía:** seleccione en la App cambiar las gafas a detección de movimiento. Deje la AimCam escondida, en un vehículo o como cámara de seguimiento. Las gafas detectarán el movimiento y automáticamente grabarán vídeo y audio por un período establecido de 1, 3 o 5 minutos, registrarán la hora y la fecha y, después, volverán al modo de espera/detección. Incluso detectarán a través de cristal o de la luna de un vehículo. (Recomendamos desactivar la alerta de vibración en la App, activar la hora y la fecha y conectarla a una fuente de alimentación, ya que la batería de la AimCam, si está cargada completamente, funcionará de 3 a 4 horas en este modo)

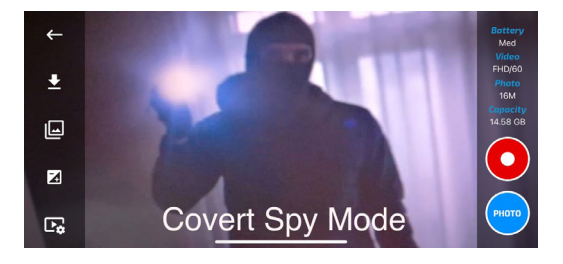

## *CONFIGURAR LA CÁMARA AIMCAM PARA LA LÍNEA DE OBSERVACIÓN DEL USUARIO.*

1. En primer lugar, determine cuál es su ojo dominante si está utilizando AimCam para un deporte que requiera puntería. Normalmente, aunque no siempre, se corresponde con el mismo lado que el de su mano dominante. Tal como sale de la caja, la AimCam está montada sobre el ojo derecho.

Si el ojo dominante del usuario es el izquierdo, le resultará fácil cambiar de lado la cámara. Utilice la llave Allen M2 que se suministra y afloje el tornillo (14) haciéndolo girar en el sentido contrario al de las agujas del reloj. Desafloje el tornillo lo suficiente como para temporalmente retirar los brazos giratorios de metal (11) del soporte de la cámara (12). Ahora desplace la cámara (3) a lo largo de los brazos giratorios de metal (11) hasta el soporte izquierdo de la cámara (12) y vuelva a apretar el tornillo (14) con la llave Allen que se suministra.

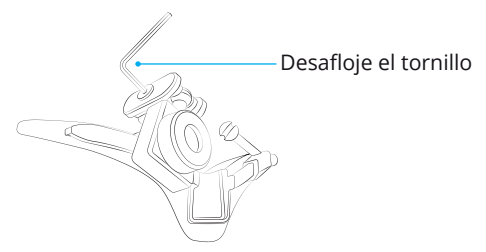

2. Encienda la cámara y luego, transcurridos unos momentos, active la función wifi. Una vez establecida la función wifi, abra la App y seleccione la transmisión en directo para ver la grabación que su cámara esté capturando en tiempo real. Ahora situé la pantalla frente a usted y mientras lleva puesta su AimCam recoja el arco, arma u otro equipamiento deportivo y adopte su postura normal para apuntar mientra apunta a su pantalla.

*Nota:* no incurra en situaciones de riesgo utilizando armas cargadas mientras configura la posición de su AimCam.

3. Con la cámara transmitiendo a su dispositivo móvil, ajuste el soporte de la cámara a lo largo del raíl de deslizamiento (13). Entonces puede girar hacia la izquierda y derecha y hacia arriba y abajo hasta que la cámara capture su línea de observación sin que la cámara obstaculice su visión. Se aconseja emplear tiempo para capturar la mejor línea de observación posible.

Una vez conseguida la mejor posición y ángulo de la cámara, puede bloquear la cámara en esa posición ajustando el tornillo (14).

AimCam incluye varios estilos de soportes de cámara (12) para ayudarle a capturar la mejor línea de observación para cualquier deporte o actividad.

*R1/L1* : clips verticales estándar. Usados normalmente para disciplinas orientadas hacia adelante, como el tiro con pistola.

*R2/L2* : Clips verticales con ángulo hacia atrás. Estos clips se han diseñado para tirar de la cámara hacia arriba y hacia atrás fuera de su línea de observación dependiendo del soporte o la disciplina.

*R3/L3* : clips angulados hacia adentro o hacia atrás. Estos clips se han diseñado para contrarrestar la inclinación, por ejemplo, a la hora de apoyar la cabeza en la culata, estos clips le ayudarán a mover la cámara fuera de su visión y también le ayudarán a capturar un vídeo nivelado.

*Soporte central*: la cámara se apoyará en el centro de la montura para disciplinas en las que la línea de observación no sea necesaria.

Para bloquear la cámara de forma segura en el centro de la montura, recomendamos que fije la cámara con el clip R1/L1, tal como se muestra en el diagrama de la derecha.

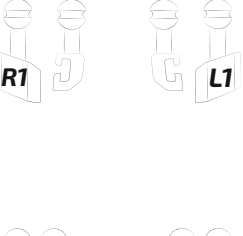

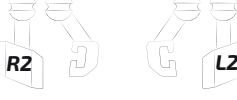

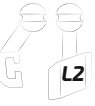

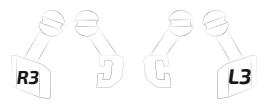

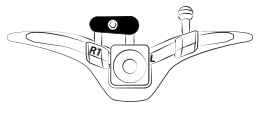

# *COMENZAR LA GRABACIÓN*

Para iniciar el modo grabación, cerciórese de que su AimCam está encendida y en modo standby (ver Sección 2). Ahora presione el botón de encendido/ grabación (1) brevemente una vez; el indicador LED de la cámara (6) empezará a relampaguear para indicar que ahora AimCam está grabando. Repita ese proceso para desactivar el modo grabación y volver a entrar en el modo standby.

*Nota:* Únicamente resulta posible entrar en el modo grabación con una tarjeta Micro SD insertada .

# *CONTROLES DE VIBRACIÓN*

Su AimCam cuenta con el sistema IVAS (sistema de alerta de vibración inteligente, por sus sigas en inglés). Este sistema le permitirá supervisar mejorlos controles de su AimCam mientras esté en funcionamiento.

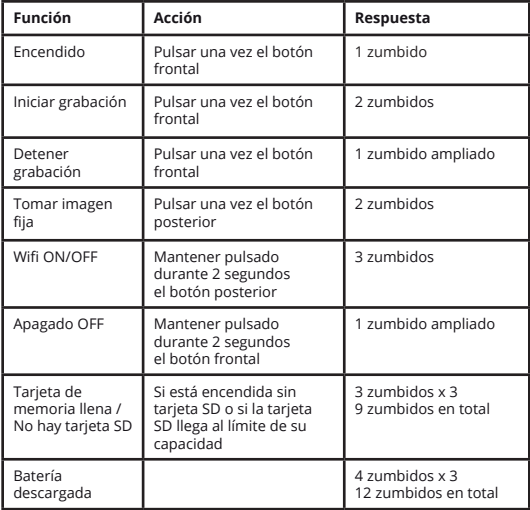

# *AMPLIAR LA DURACIÓN DE LA BATERÍA*

AimCam puede operar durante un mayor periodo de tiempo utilizando una batería externa (se adquiere por separado). Para utilizar una batería externa, utilice el cable USB que se suministra y conéctelo desde la ranura micro-USB (9) a la AimCam Powerbank Reloaded (se adquiere por separado).

Cuando su AimCam se quede sin batería, el sistema integrado de alerta por vibración inteligente le informará con una vibración prolongada de 3 segundos.

Si la AimCam tiene la batería descargada al encenderla, emitirá un zumbido prolongado antes de volver a apagarse.

# *MODIFICACIÓN DE LA CONFIGURACIÓN DE VÍDEO*

Su resolución de vídeo se puede cambiar a través de la App. Su AimCam puede grabar vídeo en las siguientes resoluciones:

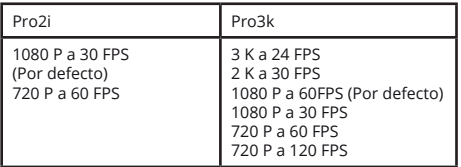

Mayores fotogramas por segundo (FPS) ofrecen ventajas cuando el usuario ralentiza la acción para revisar sus aciertos (o fallos), dado que más fotogramas por segundo ofrecen un mayor nivel de detalle. El usuario únicamente puede ajustar esa configuración a través de la APP de AimCam. La APP incluye útiles características y funciones. Puede encontrarse más información sobre la APP de AimCam en

www.aimcam.com/pages/aimcam-app

### *VISUALIZAR O EDITAR VÍDEOS EN UN PC O PORTÁTIL*

### *PC:*

1. Conecte la cámara a su PC o portátil mediante

- el cable que se suministra.
- 2. Encienda la AimCam.
- 3. Haga doble clic en «Mi Equipo» y localice «Disco extraíble».
- 4. Haga doble clic en «Disco extraíble».

5. Haga doble clic en la carpeta «DCIM» para visualizar todos los archivos de fotografía o vídeo.

6. Copie/mueva los archivos al ordenador

o a un disco duro externo.

### *MAC:*

1. Conecte la cámara a su Mac mediante el cable que se suministra.

2. Encienda la AimCam.

3. El equipo Mac reconocerá AimCam como un disco duro externo. Haga doble clic en el icono para ver los archivos guardados.

4. Copie/mueva los archivos que necesite al equipo Mac.

# *VISUALIZAR VÍDEOS DESDE SU TARJETA SD*

En caso de que lo desee, el usuario tiene la opción de visualizar sus fotografías o vídeos directamente desde su tarjeta SD. Puede hacerse tal cosa simplemente retirando la tarjeta SD de AimCam e insertándola directamente en el PC o Mac del usuario (es posible que sea necesario un adaptador de tarjeta Micro SD).

# *CARGAR LAS LENTES AIMCAM*

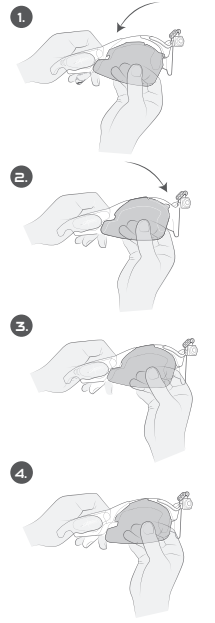

Inserte el borde ganchudo (izquierda de esta imagen) en el canal lateral.

Una vez que el gancho esté firme en su lugar, presione el lado opuesto hasta que alcance su posición.

Manipule de forma firme la presilla curvada sobre el canal (puede existir cierta resistencia la primera vez que se realice esta operación).

Cerciórese de que suelta el lado opuesto primero cuando se vaya a quitar las lentes (izquierda de esta imagen).

# *UTILIZAR ALMOHADILLAS NASALES (EN CASO NECESARIO)*

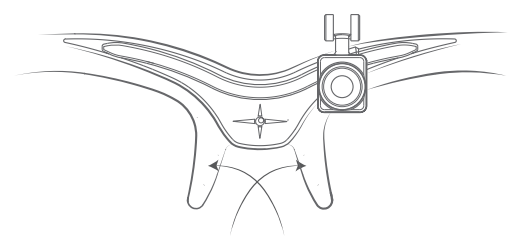

*Nota:* Para conseguir los mejores resultados con sus almohadillas nasales AimCam, limpie la zona sobre la que se situarán estas. La limpieza permitirá una mejor sujeción y agarre.

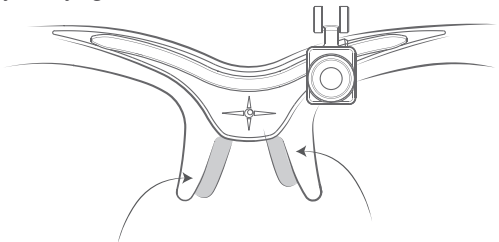

Si usted tiene un perfil de nariz ancho, es aconsejable colocar las almohadillas nasales más abajo en la montura.

Si usted tiene un perfil de nariz estrecho, es aconsejable colocar las almohadillas nasales más arriba en la montura.

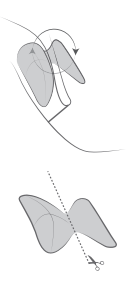

mejor sujeción con las almohadillas nasales, proteja y fije la zona de contacto de la montura con la nariz.

**Opción 1:** Para conseguir una

**Opción 2:** Si desea una apariencia más refinada, puede cortar las almohadillas nasales por la mitad y fijarlas sobre la parte interior de la zona de contacto con la nariz.

*Nota:* Aplique presión sobre las almohadillas nasales para hacer que el dispositivo quede bien fijado.

# *CONFIGURACIÓN DE FÁBRICA DE SU AIMCAM.*

Si su AimCam comienza a funcionar de forma incorrecta, como apagarse por sí sola y no grabar correctamente, es posible que deba restablecerla a los valores de fábrica. Para realizar el restablecimiento de fábrica, mantenga pulsados los botones de encendido y wifi al mismo tiempo durante 5 a 10 segundos. El LED rojo y el azul parpadearán simultáneamente. Cuando el LED rojo se apague, el restablecimiento se habrá completado.

*Nota:* Debe tener una tarjeta SD insertada en su AimCam para este restablecimiento. El restablecimiento también formateará la tarjeta SD, eliminando todo el contenido multimedia almacenado en ella, restablecerá el nombre de la AimCam y restablecerá la contraseña de conexión wifi a 12345678.

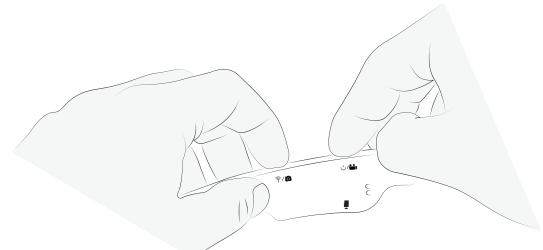

### *UTILIZACIÓN DE LA AIMCAM COMO CÁMARA WEB*

Es posible utilizar su AimCam como cámara web, lo que tiene grandes aplicaciones para el aprendizaje a distancia. Para ello:

- 1. Extraiga su tarjeta SD de su AimCam
- 2. Conecte su AimCam a su PC o Mac mediante el cable que se suministra.

3. Abra la aplicación de cámara web que desee y su PC o Mac detectará ahora su AimCam como una cámara web con cable.

*Nota:* Debe extraer su tarjeta SD de su AimCam antes de la conexión a su PC o Mac.

# *RESOLUCIÓN DE PROBLEMAS*

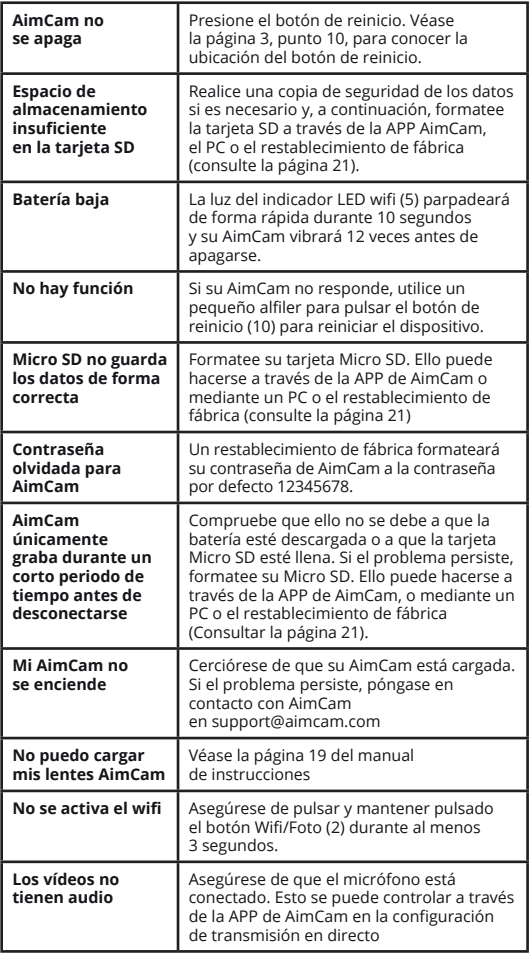

Si tiene algún problema con su AimCam que no aparezca aquí, visite nuestra página de solución de problemas en:

*https://www.aimcam.com/pages/pro3i-troubleshooting*

*Nota:* AimCam genera calor durante su normal funcionamiento. Ello no debe preocupar al usuario y no afectará en modo alguno al funcionamiento del dispositivo; es simplemente el resultado del calor generado por el microprocesador y la función wifi.

### *Normativa WEEE*

La Directiva de Residuos de Aparatos Eléctricos y Electrónicos hace referencia a la normativa dirigida a evitar posibles daños en el medio ambiente o en la salud humana causados por el desecho incontrolado de residuos. No deseche estos productos como residuos locales no clasificados. Llévelos a un punto oficial de recogida para su reciclado..

#### **Aviso:**

Se aconseja que este dispositivo ocular no se utilice con gafas graduadas, ya que existe la posibilidad de que se puedan transmitir impactos en las gafas graduadas y se generen de esa forma riesgos para el usuario.

#### **Aviso:**

Buena parte de las actividades deportivas en que el usuario pueda querer tomar parte utilizando su AimCam pueden estar asociadas a ciertos riesgos. Le pedimos que disfrute de esas actividades deportivas de forma segura.

#### **Aviso:**

Mantener seco el dispositivo y lejos de la humedad. No utilizar el dispositivo si presenta daños o está mojado. AimCam no es impermeable y no deberá utilizarse en condiciones de humedad ni bajo el agua. La entrada de agua causaría daños en el sistema electrónico de la cámara y en la batería, lo que puede producir explosiones o incendios. Su garantía no cubre daños causados por el agua.

#### **Aviso:**

No deberá utilizarse la cámara si presenta daños; por ejemplo, si presenta fisuras, perforaciones o daños causados por agua.

#### **Aviso:**

No deberá colocarse el dispositivo dentro o cerca de calentadores, estufas, hornos microondas o aparatos o elementos que emitan campos magnéticos.

#### **Aviso:**

Cuando no se vaya a utilizar, deberá guardar la AimCam en la funda que se suministra con el producto para evitar daños en él y la acumulación de polvo. No deberá limpiarse el dispositivo AimCam con agua, detergentes o productos químicos. Pase un paño mullido o un trozo de algodón. Utilice aire para retirar el polvo que haya podido acumularse en los orificios.

#### **Aviso:**

No intente desmontar o reparar el dispositivo AimCam.

#### **Aviso:**

Este elemento ocular no ofrece protección frente a radiación IR y por ello no deberá utilizarse como protección primaria en entornos con niveles peligrosos de radiación IR.

#### **Aviso:**

Verifique el dispositivo de forma regular para detectar arañazos, picaduras u otros daños en las lentes. Los arañazos, picaduras y demás daños en las lentes pueden reducir de forma considerable el nivel de protección frente a impactos que ofrece el producto.

### *SOPORTE PARA EL PRODUCTO*

Para más información y asesoramiento sobre cómo aprovechar al máximo su AimCam, visite www.aimcam. com, donde podrá visualizar tutoriales de vídeo, descargar las últimas APPS para iOS/Android y encontrar accesorios con los que sacarle aún más provecho a su AimCam. Si necesita ayuda, escríbanos a **support@aimcam.com** .

Si se encuentra con algún problema con su dispositivo o accesorio AimCam, visite primero nuestro sitio-web para asesorarse. Si su producto o algún componente de él presenta algún defecto de fabricación que esté cubierto por la siguiente garantía, repararemos o sustituiremos su producto o componente de forma gratuita.

# *GARANTÍA*

Las monturas, lentes, accesorios y componentes electrónicos de AimCam están garantizados frente a defectos de fabricación durante 12 meses a partir de la fecha de la compra original. AimCam se reserva la facultad de determinar qué habrá de considerarse defecto de fabricación. En caso de que aparezcan defectos de fabricación durante el referido periodo, AimCam, a su discreción, reparará o sustituirá el componente o producto defectuoso con un componente o producto comparable. AimCam no responderá de ningún tipo de datos que puedan perderse o borrarse por causas relacionadas con productos defectuosos o por la reparación o sustitución del dispositivo.

Todo producto que se repare estará garantizado durante el periodo que reste del Periodo de Garantía original o durante 30 (treinta) días, el periodo que resulte más amplio de entre uno y otro periodos. La garantía cubrirá los costes del envío al cliente del producto reparado o sustituido.

Será necesario para todas las reclamaciones de garantía un comprobante de compra en que conste la fecha de adquisición.

### *La garantía resultará anulada si:*

- AimCam no se ha utilizado de conformidad con las instrucciones suministradas o si las operaciones de mantenimiento que se hayan realizado sobre el dispositivo no han cumplido tales instrucciones.
- Algún compartimento electrónico del dispositivo ha sido abiertos o manipulado indebidamente.
- El dispositivo AimCam ha sido expuesto a agua o humedad
- Se han intentado reparaciones sobre el dispositivo por parte de personal ajeno a AimCam.
- Se han causado daños en el producto como resultado de sobrecargas eléctricas durante la carga debidas a la utilización de corrientes o voltajes inadecuados.

Los daños que resulten del uso, de accidentes o del normal desgaste del producto no están cubiertos por esta garantía ni por ninguna otra garantía. Los arañazos en las lentes o monturas se consideran desgaste normal y no están cubiertos por esta garantía.

Las devoluciones o sustituciones de componentes o productos pueden estar sujetas a tarifas de envío, manipulación, sustitución o reposición.

AimCam no acepta responsabilidad alguna por accidentes, lesiones, casos de muerte, pérdidas u otras reclamaciones relacionadas o resultantes del uso de sus productos. AimCam anima a la participación responsable en actividades deportivas y no acepta responsabilidad alguna por usos ilegales o imprudentes, ni por usos no contemplados para sus productos.

### *REPARACIONES FUERA DE GARANTÍA*

Para los artículos que no estén cubiertos por la garantía de AimCam, las reparaciones o sustituciones de que se trate únicamente se llevarán a cabo a la discreción de AimCam a un precio que se convendrá con el cliente. Se dispone de componentes de repuesto para elementos que son susceptibles de desgaste normal por uso, como las lentes, que se pueden adquirir a través de www.aimcam.com.

Su AimCam cumple con la siguiente normativa sobre elementos protectores oculares de Estados Unidos y Europa:-

### *NORMATIVA ESTODOUNIDENSE*

### ANSI/ISEA Z87.1-2015

### *MARCAJE*

Aparecen marcados una serie de números en el elemento ocular y en la montura, que hacen referencia al campo de uso, las capacidades de protección y el rendimiento.

### *FRAME- AC Z87 +*

AC- Identificación del fabricante Z87+ - Normativa ANSI para dispositivos de protección ocular y facial: Prueba de impacto de gran masa Prueba de impacto a alta velocidad Prueba de penetración de lentes plásticas

### *OCULAR- AC Z87+ U6*

AC- Identificación del fabricante Z87+ - Normativa ANSI para dispositivos de protección ocular y facial: Prueba de impacto de gran masa Prueba de impacto a alta velocidad Prueba de penetración de lentes plásticas

U6- Transmitancia de filtros UV

#### *Referencia de la transmitancia del filtro UV*

U2: Eficacia máx. UV lejano = 0,1 % / máx. UV próximo= 3,7 % U2.5: Eficacia máx. UV lejano = 0,1 % / máx. UV próximo= 2,3% U3: Eficacia máx. UV lejano = 0,07 % / máx. UV próximo = 1,4 % U4: Eficacia máx. UV lejano = 0,04 % / máx. UV próximo = 0,5 % U5: Eficacia máx. UV lejano = 0,02 % / máx. UV próximo = 0,2 % U6: Eficacia máx. UV lejano = 0,01 % / máx. UV próximo = 0,1 %

### *NORMATIVA EUROPEA*

EN166:2001- Norma sobre protección individual de los ojos. EN172:1994/A1:2000 - Protección ocular personal - Filtros de protección solar para uso laboral.

### *MARCAJE*

Aparecen marcados una serie de números en el elemento ocular y en la montura, que hacen referencia al campo de uso, las capacidades de protección y el rendimiento.

### *FRAME- AC EN166S*

AC- Identificación del fabricante EN166- Número identificativo de la norma que cumple el producto F- Robustez incrementada. Normalmente aplicable a gafas de seguridad con partículas minerales reforzadas en las lentes CE- Código de conformidad que muestra el requisito de CE

### *ELEMENTO OCULAR*

Lente transparente- CE 5-1.1 AC 1F Lente negra- CE 5-3.1 AC 1F Lente amarilla- CE 5-1.4 AC 1F

CE- Código de conformidad que muestra el requisito de CE

5- Protección Solar (EN172)- No ofrece protección IR 1.1 a 4.1- Número de tono (1.1- ofrece un 100 % de transmisión de luz)

AC- Identificación del fabricante

1 A 3- Clase óptica

S- Robustez incrementada (Uso general)

 $\frac{1}{2}$ 

# *VISITE WWW.AIMCAM.COM PARA MÁS INFORMACIÓN*

CE<sup>E</sup> FC<sup>ROHS</sup>

**DISEÑADO EN GRAN BRETAÑA FABRICADO EN CHINA**